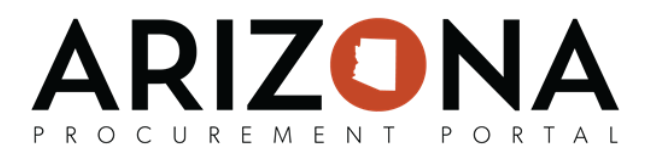

## **Adding a DBA or Subsidiary**

*This document is a quick-reference quide for suppliers, demonstrating how Supplier Admins can add Doing Business As (DBAs)* and/or subsidiaries to an organization's account once the account is fully enrolled in APP. When a supplier is added as a *subsidiary, a Subsidiary's TIN, Legal Name, and Main Address will default off the Head Office supplier's record. As a subsidiary or DBA, you will not be able to change these details.*

If you have any questions, please contact the APP Help Desk at [app@azdoa.gov.](mailto:app@azdoa.gov) Additional resources are also available on the SPO Website: https://spo.az.gov/. For more information on how to use APP, go to https://spo.az.gov/app/supplier/overview

## **Add a DBA or Subsidiary**

- 1. Navigate to APP public landing page (app.az.gov) and enter login credentials
- 2. Click on See my Information on the left hand side of the home screen
- 3. Click on Add DBA at the top of the screen

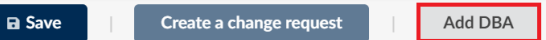

- 4. Complete the required fields. The fields marked by a red asterisk (\*) are required. In addition, tool tips are available for certain fields (indicated by the "i" icon) providing quick help information that is relevant to that specific field
- 5. Click Registration request to submit the request. The child to the parent company will now have read-only access to the parent supplier record.

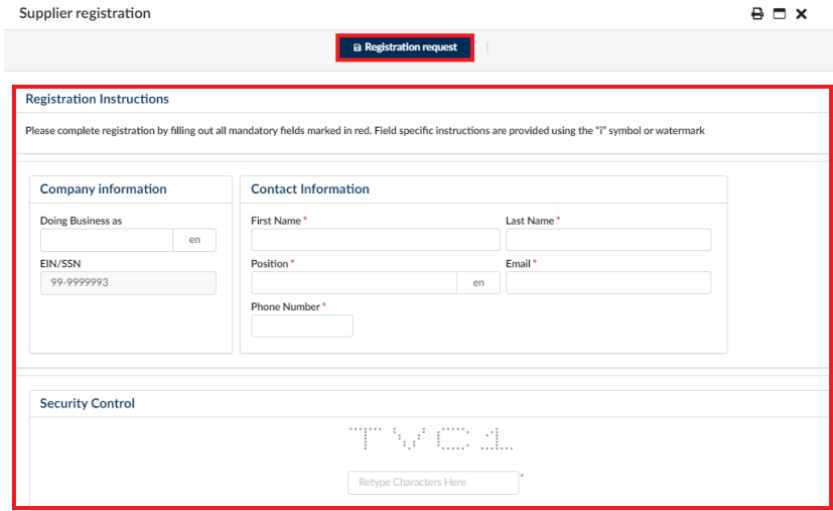

**Important Note:** The sole business purpose of adding a DBA and/or subsidiary is for another business using the same TIN to register in the system. Please use the DBA name field under the parent account to provide another business name that a supplier's company uses to do business under.

A DBA and/or subsidiary must not be used for the following:

- 1. To add an account and the company information of the DBA and/or subsidiary is identical as the parent company information
- 2. To quickly gain read-only access to the parent company/Head Office supplier's record
- 3. To add another address

Any duplicate supplier accounts will be reviewed and inactivated.